## *Eng 110-Spring 2008*

## *Week 13 Lab – Online Quiz*

The goal of this lab is to show you how to create an online quiz, which can be useful for your final project and future web design projects. For this exercise, we are going to build a simple quiz on the first Apollo moon mission (obviously, you can also make the page on other topics). Before starting, please read the attached scanned reading: *OnlineQuizPrepReading.pdf*.

- 1. Open *Dreamweaver*, create a new HTML file with a meaningful title (ex: *Apollo Moon Mission Quiz*), save it as an *.html* file (ex: *ApolloQuiz.html*) to your desktop or a folder of your choice.
- 2. In the folder that contains your *.html* file, create a subfolder and name it *scripts*

## **PART I: Multiple Choice Quiz**

3. Within *<body>* of the *.html* file:

Refer to Page 370 in the reading, and add three multiple choice questions, a button to submit the quiz, and an answer and score section. Please make sure each of your questions, and the answer and score section are placed in separated *<form>*s, this will make scripting easier later. Also make sure you put the button within the answer and score section.

Now, your page should look similar to this:

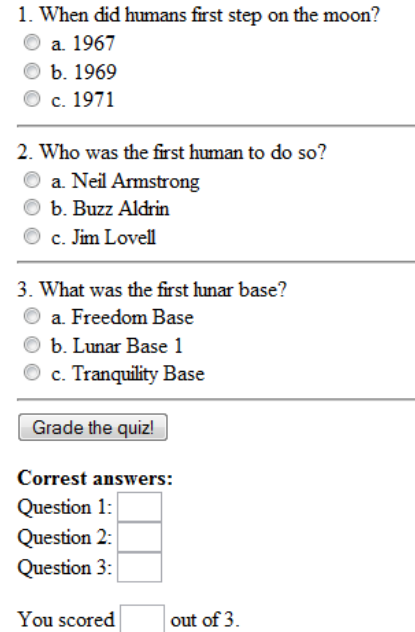

*4.* In *Dreamweaver*, create a new JavaScript file (*File / New… / General / Basic page / JavaScript*), and save it as *Grading.js* into the subfolder *scripts* you created in Step 2. Then link *Grading.js* into your *.html* file by adding the following code within *<head>* in the *.html* file:

*<script type="text/javascript" src="scripts/Grading.js"></script>*

- 5. In *Grading.js*, write two new functions: *processScore()* and *multipleChoicePoint(theQuestion, correctAnswer)* to checks all inputted answers against your answer key, and calculate the final score (please refer to Page 371-374 in the reading).
- 6. Now, when you fill out the quiz and click the "Grade the quiz!" button, you should be able to see all the correct answers to the questions, and your final score displayed below the button in the answer and score section.

## **PART II: Write-in Question**

7. Sometime multiple choice questions are just too easy, you might want to add in some write-in questions to see if people really know their stuff. Similar to how you created the multiple choice questions, in your *.html* file, create a write-in question in a new *<form>* called *question4*. Use the following code to add a text box called *writeinAnswer* for users to input their answer.

*<input type="text" name="writeinAnswer" size="10" />*

8. Use the same method to create a text box in the *Correct answers* section, and name the text box *answer4Box*.

Now, your page should look similar to this:

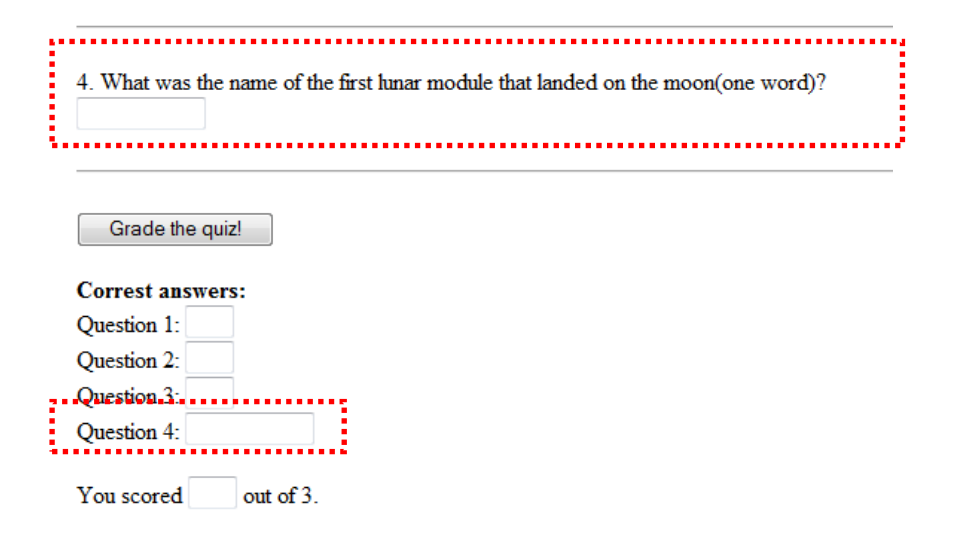

- 9. To check the write-in answer, add a new function *writeinPoint(theQuestion, correctAnswer)* in your JavaScript file. This function is really similar to the *multipleChoicePoint(theQuestion, correctAnswer)* you just wrote, but you will utilize the *toUpperCase()* or *toLowerCase()* method in the *if* statement instead to check if the inputted answer matches with the correct answer (please refer to Page 374-378 in the reading).
- 10. Finally, in the *processScore()* function, add two additional lines to
	- a. Increase the score if users have inputted the correct answer by calling the *writeinPoint* function.
	- b. Display the correct answer in the answer4Box.

Hint: this is very similar to how you handled the multiple choice questions.

11. Now you should be able to check the answer to your write-in question when click on the "Grade the quiz!" button.

**Congratulations! You have just created an online quiz.**